## **TCP/IP to RS232/422/485 Converter User's Manual Model ATC-1200**

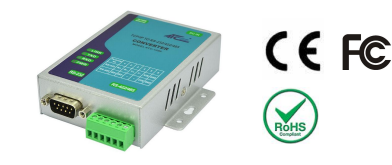

#### **1.0 Introduction**

The ATC-1200 is a cost effective and highly integrated Serial-to-Ethernet Converter. Embedding a 8-bit pipelined RISC, single cycle per instruction with maximum operating frequency of 100Mhz (100 MIPS),Embed 512KB Flash memory and 32KB SRAM for data memory.10/100Mbps Ethernet and serial port support handshake RTS, CTS. ATC-1200 Can control 1 x RS232/422/485 devices located virtually anywhere (via Ethernet or Internet). Automatically finds devices in the network Configuration over Driver Panels, serial Port,Telnet,WEB Browser,SNMP Automatic mode switching between Driver and RAW mode Support TCP/IP, UDP, DHCP, Support TCP, UDP, ICMP, IPv4, DHCP, BOOTP, ARP, DNS, SMTP, SNTP, uPNP, and HTTP in software

#### **2.0 Features:**

- 3-in-1 RS-232/422/485 interface Max.921.6Kbps Serial interface and 10/100 Mbps Ethernet
- Supports 4- and 2-wire RS-422 and built-in terminator
- Supports industrial 12-24 VDC power input
- Terminal block accessories for easy RS-422/485 serial wiring
- ◆ Supports IP configuration by web browser
- Supports configuration store and copy for easy deployment
- Supports Driver, TCP Server/Client, UDP Server/Client, Pair Connection operation modes
- Easy and powerful configuration program
- Approval CE, FCC,RoHS

## **3.0 . Hardware Installation & Initial Setup**

**3.1 RS-232 Pinout**:(**DB9 Male**)

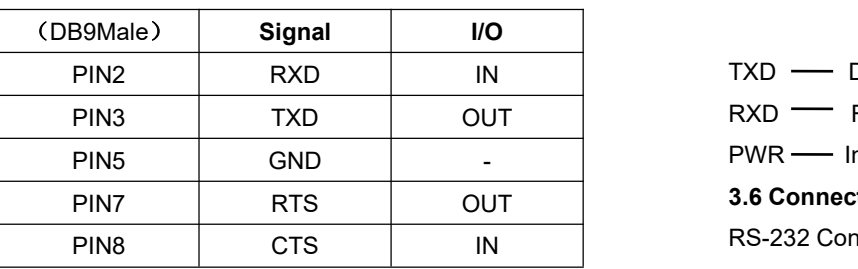

#### **3.2 RS-422/485 Pinout**:(**Six Terminal from left**)

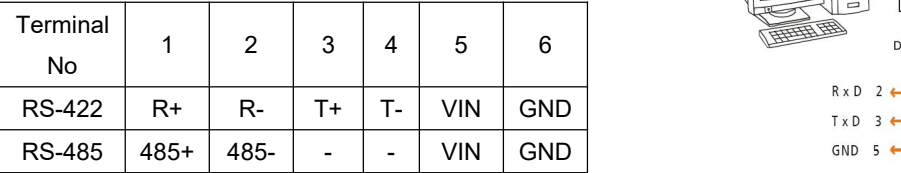

#### **3.3 Connectto 10/100M Ethernet**:

ATC-1200 10/100M Port can connect to switcher or Hub use straight-Through Cable as following diagram.

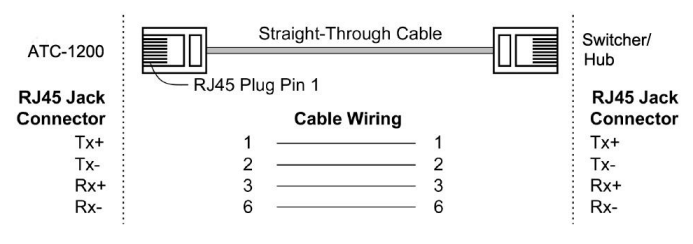

## **3.4 Power Supply**:

ATC-1200 TCP/IP converter can adopt the product's 9V power  $\frac{485-(2)}{485-(2)}$ adapter for power supply or adopt power from other DC power or device.(+9~24VDC@500-100mA)。

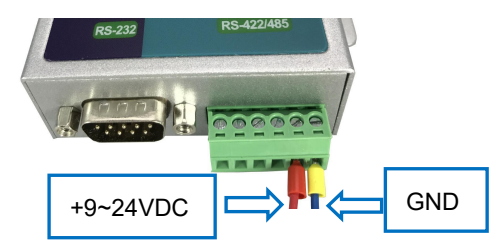

#### **3.5 ATC-1200 LED indication**:

- LINK Indication Ethernet Link, Green on Ethernet Link established。
- TXD Data Sending from Ethernet to Serial port
- RXD **Receiving data from Serial port to Ethernet**
- PWR Indication Power on

#### **3.6 Connection Diagram**

RS-232 Connection

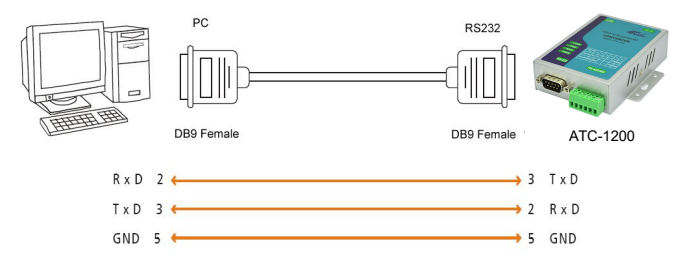

## RS-422 Connection

**RS-422**  $R+$  $T - (2)$  $R_{-}$  $R + (3)$  $T+$  $R - (4)$  $T -$ ATC-1200 E F F F  $\begin{array}{ccccccccc}\n\hline\n\vdots & \hline\n\end{array} & \begin{array}{ccccccccc}\n\hline\n\vdots & \hline\n\end{array} & \begin{array}{ccccccccc}\n\hline\n\vdots & \hline\n\end{array} & \begin{array}{ccccccccc}\n\hline\n\vdots & \hline\n\end{array} & \begin{array}{ccccccccc}\n\hline\n\end{array} & \begin{array}{ccccccccc}\n\hline\n\end{array} & \begin{array}{ccccccccc}\n\hline\n\end{array} & \begin{array}{ccccccccc}\n\hline\n\end{array} & \begin{array}{ccccccccc}\n\hline\n\end{array} & \begin{array}{ccccccccc$  $\bullet$ 

#### RS-485 Connection

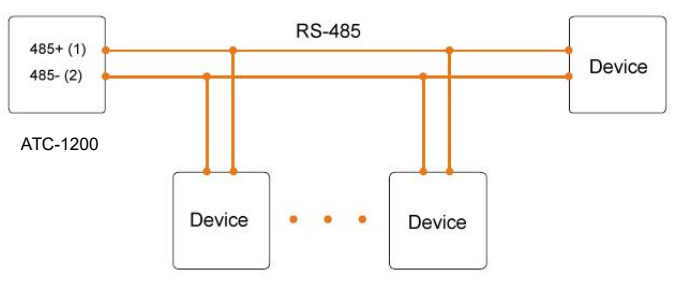

#### **4.0 Configuration and Operation**

Use this section to set up your computer to assign it a static IP address in the 192.168.2.2 to 192.168.2.254 range with a subnet mask of 255.255.255.0. This is necessary to ensure that your computer can communicate with your ATC-1200. Your computer must have an Ethernet card and TCP/IP installed. TCP/IP should already be installed on computer using Windows 98/2000/XP/win7/windows 10 and later operating systems. **Step 1:** Open your web browser and type **[http://192.168.2.125](http://192.168.2.1)** in the browser's *address box*. This address is the factory set IP Address of your ATC-1200. Press "**Enter**".

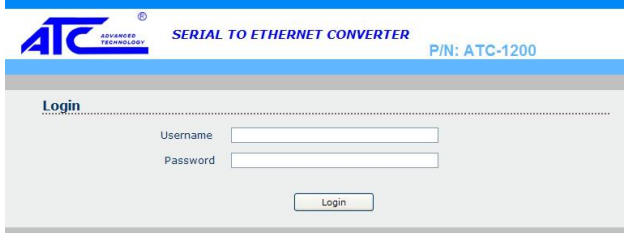

**Step 2: The "Username and Password required" prompt box** will appear. Typing "**admin**" (default username) in the Username field and typing **"admin"** (default password) in the Password field. Click "**OK**". The setup screen will then appear.

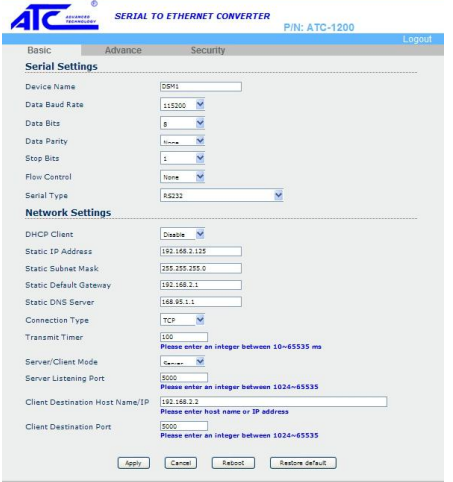

User login to enter Username and password. **Default Username : admin Default Password : admin**

**4.1 The menu features as below:**

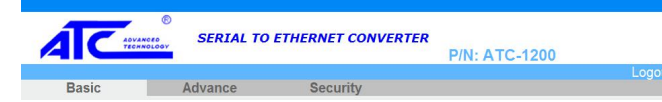

All above the functions explain as below.

#### **4.2 Basic Setup**

Manager of the relevant setting page have two main configuration options. Serial setting and Network setting. **4.3 Serial Setting**

The ATC-1200 support three serial types: RS232, RS422 and RS485, The user can reference hardware diagram to directly . select RS232, RS422, RS485 by software.

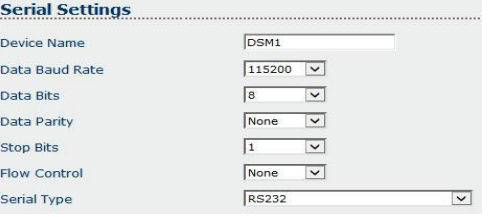

**Device Name:**DMS1(default).User's can modify the device name as you expectantly.But the character not more than 15 **Data Baud Rate:** default **115200**, RS-232 range 1200 to 115200 bps RS-422/485 range 1200 to 921600bps **Data Parity : None** (default), even, odd **Data Bits:** 5, 6, 7, **8** (default) **Stop Bits: 1** (default), 1.5 or 2 **Flow Control: None** (default), CTS/RTS (or Hardware) **Serial Type: RS-232** (default),RS485,RS422(Master), RS422 (Slave) **4.4 Network Setting**

The ATC-1200 support two IP connection types: Static IP, DHCP. These types are listed in the Web page for the Networking Setting. Each setup screen and available features will differ depending on what kind of IP connection types you select. Default is **Static IP**

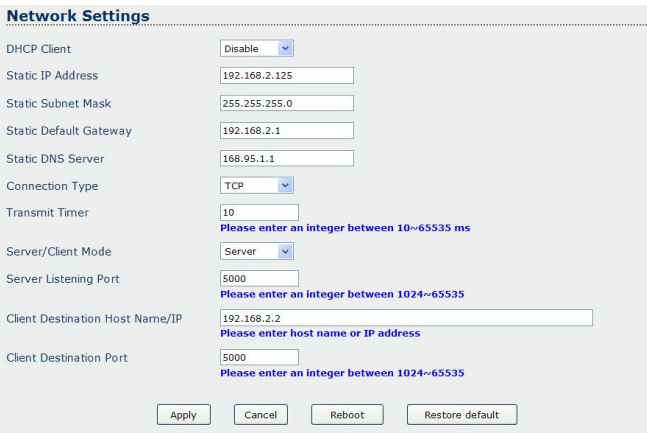

#### **DHCP Client :Disable**(default) or Enable

If there is a DHCP Server existing in your network environment or you subscribe a CABLE service from your ISP, you can set IP configuration to DHCP to get a dynamic IP address. If you choose disable means ATC-1200 will submit static IP mode.You should dispatch one IP address to it. **IP Address:** default **192.168.2.125 Subnet mask:** default **255.255.255.0 Gateway:** default **192.168.2.1 Primary DNS:** default **168.95.1.1** If you are connecting through a static or fixed IP from your network environment, perform these steps: **Step 1:** Disable DHCP Client **Step 2:** Enter IP address **Step 3:** Enter Subnet mask **Step 4:** Enter Gateway IP address **Step 5:** Enter Primary DNS IP address

**Step 6:** Click Apply and then Reboot button

**Connection Type:** default **TCP/UDP Transmit Timer:**10-65535ms Default **10ms** User's should enter an integer between 10~65535 ms **Server/Client Mode:**Server/Client.default **Server Server Listening Port:**default **5000** User's should enter an integer between 1024~65535 **Client Destination Host Name/IP:**

## **192.168.2.2 default**

User's should be enter host name or IP address

## **5.0 Advance Setting**

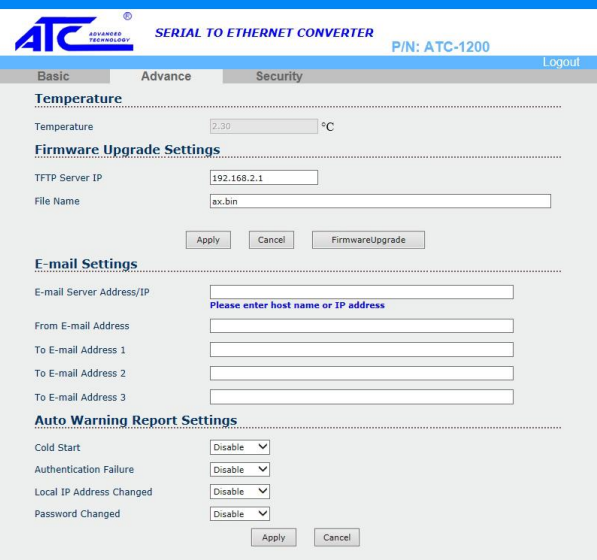

ATC-1200 advance setting offer some useful function for customer.

**Temperature:** function allow customer monitor the AT-1200 or device environment.(Notes:This function not effective on standard product.Customer need specific order)

## **Firmware Upgrade Settings:**

This function allow customer to upgrade the firmware by

#### themselves

## **E-mail Setting&Auto Warning Report Settings**

This function allow user setting some warning message when Someone change ATC-1200 parameter or reach some value. **5.0 Security Setting**

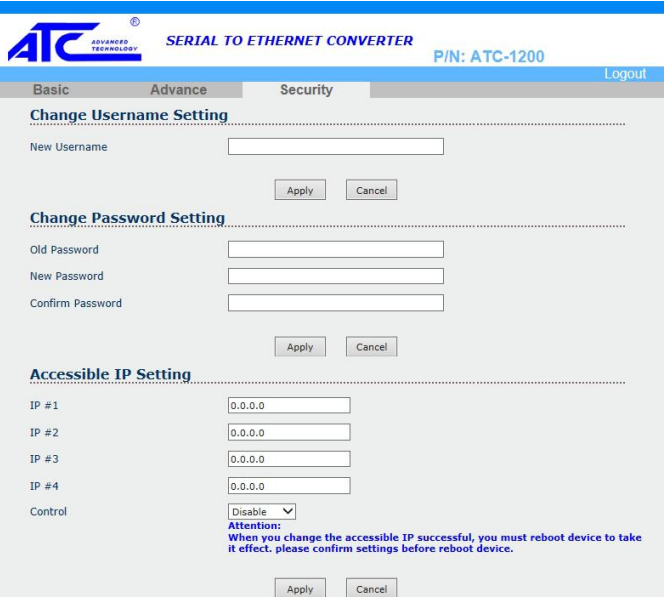

This function allow change access ATC-1200 username and

password from default setting as user exception.

### **6.0 Save and restore ATC-1200 default Setting**

User need to click **Apply** button save parameter If you make some configuration of ATC-1200. And then click **Reboot** button to make it effect.

We offer two way to restore ATC-1200 to default setting. You can though ATC-1200 basic webpage at bottom to see there have one **Restore Default** button.Then click it. And ATC-1200 will be show message from webpage ask you confirm to restore ATC-1200 to factory default.

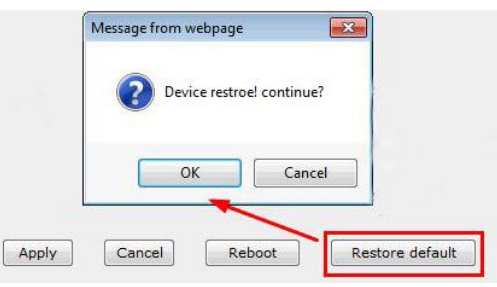

If choose **OK**. The ATC-1200 will be automatic to restart within 15 seconds.We also offer another hardware button to Restore ATC-1200.To find restore button as following photo.

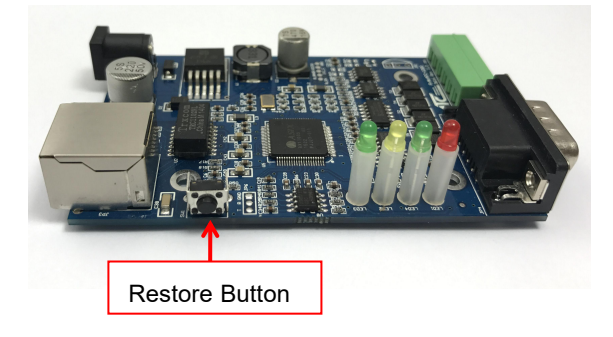

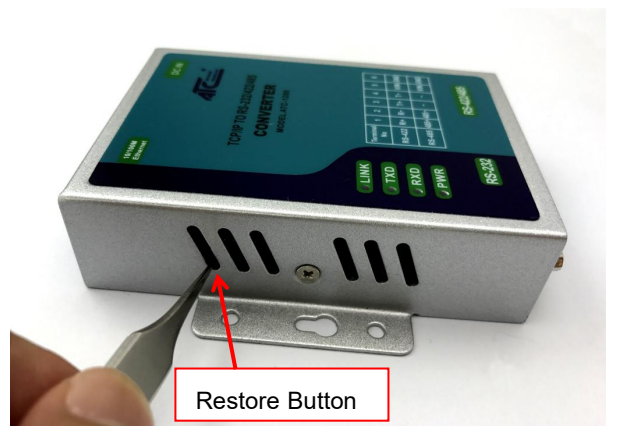

To use tweezers press the button at **5 seconds**. And see the LINK LED will went out and then on. It's mean the restore is success.

**7.0 How to make ATC-1200 connect with your device. 7.3 UDP Serve**<br>The ATC-1200 support four operation mode: TCP Server, TCP Server Listeni<br>Client, UDP Server and UDP Client. These modes are listed in 65535<br>the Web page The ATC-1200 connect with your device.<br>
The ATC-1200 support four operation mode: TCP Server, TCP Server Listening Port<br>
Client, UDP Server and UDP Client. These modes are listed in 65535<br>
the Web page for the Operation Mo 7.0 How to make ATC-1200 connect with your device. The ATC-1200 support four operation mode: TCP Server, TCP Server Listening Port Nu<br>Client, UDP Server and UDP Client. These modes are listed in 65535<br>the Web page for the 7.0 How to make ATC-1200 connect with your device. The ATC-1200 support four operation mode: TCP Server, TCP Server Listening<br>Client, UDP Server and UDP Client. These modes are listed in 65535<br>the Web page for the Operatio **Scheme and available features with your device.**<br>
The ATC-1200 support four operation mode: TCP Server, TCP Server Listening Port Neutron, UDP Server and UDP Client. These modes are listed in 65535<br>
the Web page for the O 7.0 How to make ATC-1200 connect with your device. T.3 UDP S<br>
The ATC-1200 support four operation mode: TCP Server, TCP Server Lis<br>
Client, UDP Server and UDP Client. These modes are listed in 65535<br>
the Web page for the O **Server Listending Port Number:** default **5000**, range **o** to same the direct and to be received by port is the Web page for the Operation Mode setting. Each setup the Web page for the Operation Mode setting. Each setup if The ATC-1200 support four operation mode: TCP Server, TCP<br>
Client, UDP Server and UDP Client. These modes are listed in<br>
the Web page for the Operation Mode setting. Each setup<br>
screen and available features will differ de

## **65535**

Client, UDP Server and UDP Client. These modes are listed in<br>the Web page for the Operation Mode setting. Each setup if your device is acted as<br>screen and available features will differ depending on what kind<br>of operation the Web page for the Operation Mode setting. Each setup<br>screen and available features will differ depending on what kind<br>of operation mode you select. Default is **TCP Server.**<br>**7.1 TCP Server**<br>**8.535**<br>**Example 2011 EXEL** screen and available features will differ depending on what kind<br>
of operation mode you select. Default is **TCP Server.**<br> **PARTICE Server Listening Port Number:** default **5000**, range **0** to<br> **Server Listening Port Number** of operation mode you select. Default is **TCP Server.**<br> **Server Listening Port Number:** default **5000**, range **0** to<br> **65535**<br>
If your device is acted as passive to accept commands from<br>
remote and the data be guaranteed t

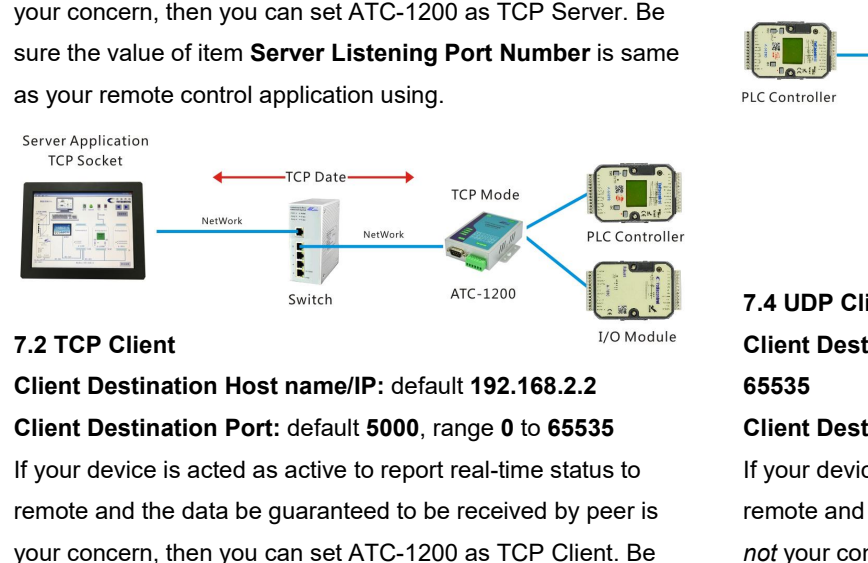

# If your device is acted as active to report real-time status to The Pate Tree Pate Tremote<br>
The Pate Tremote<br>
Tremote<br>
Tremote<br>
Tremote and the data be guaranteed to be received by peer is<br>
Similar Simon Host name/IP: default 192.168.2.2<br>
Tremote and the data be guaranteed to be receiv your concern, then you can set ATC-1200 as TCP Client. Be sure the value of item Client Destination Pole Client Destination Pole control application Pole and the data be guaranteed to be received by peer is acted as pour c **Example the value of term Client Destination Host name/IP:** default 192.168.2.2<br> **Client Destination Port:** default 5000, range 0 to 65535<br> **Client Destination Host name/IP:** default 192.168.2.2<br> **Client Destination Port: FRAMEL SERVET APPICE CONTROLL CENT ACTES**<br>
From the control application Port: default 5000, range 0 to 65535<br> **Client Destination Port:** default 5000, range 0 to 65535<br> **Client Destination Ho:**<br>
If your device is acted a **Client Destination Host name/IP**: default **192.168.2.2**<br> **Client Destination Port:** default **5000**, range **0** to **65535**<br>
If your device is acted as active to report real-time status to<br>
remote and the data be guaranteed

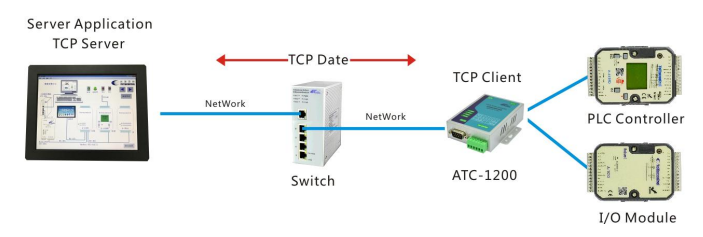

**7.3 UDP Server<br>Server Listening Port Number:** default **50<br>65535**<br>If your device is acted as passive to accept **65535**

**Server Listening Port Number:** default **5000**, range **0** to **the ATC-12**<br> **SERVER SERVER SERVER SERVER SERVER SERVER SERVER SERVER SERVER SERVER SERVER SERVER SURFERIST SURFERIST SURFERISH THE Mode.<br>
For Example and the d** T.3 UDP Server<br>
Server Listening Port Number: default 5000, range 0 to<br>
65535 One ATC-1200 as TCP Se<br>
If your device is acted as passive to accept commands from Client Mode.<br>
The ATC-1200 as UDP Server. The Setting as foll **France 2018**<br> **T.3 UDP Server**<br> **Server Listening Port Number:** default **5000**, range **0** to<br> **If** you want to use peer t<br> **EXEC 1200** as TCP<br>
If your device is acted as passive to accept commands from<br> **EXEC 1200** as TCP **France Server Listening Port Number:** default **5000**, range **0** to the ATC-1200 as T<br> **not** ATC-1200 as If your device is acted as passive to accept commands from Client Mode.<br>
From Example. Settine and the data be guaran **FRIM Server Listening Port Number:** default **5000**, range **0** to the ATC-1201<br> **Server Listening Port Number:** default **5000**, range **0** to the ATC-1201<br>
If your device is acted as passive to accept commands from Client M 7.3 UDP Server<br>
Server Listening Port Number: default 5000, range 0 to<br>
65535 One A<br>
If your device is acted as passive to accept commands from Client<br>
remote and the data be guaranteed to be received by peer is<br>
For Exer

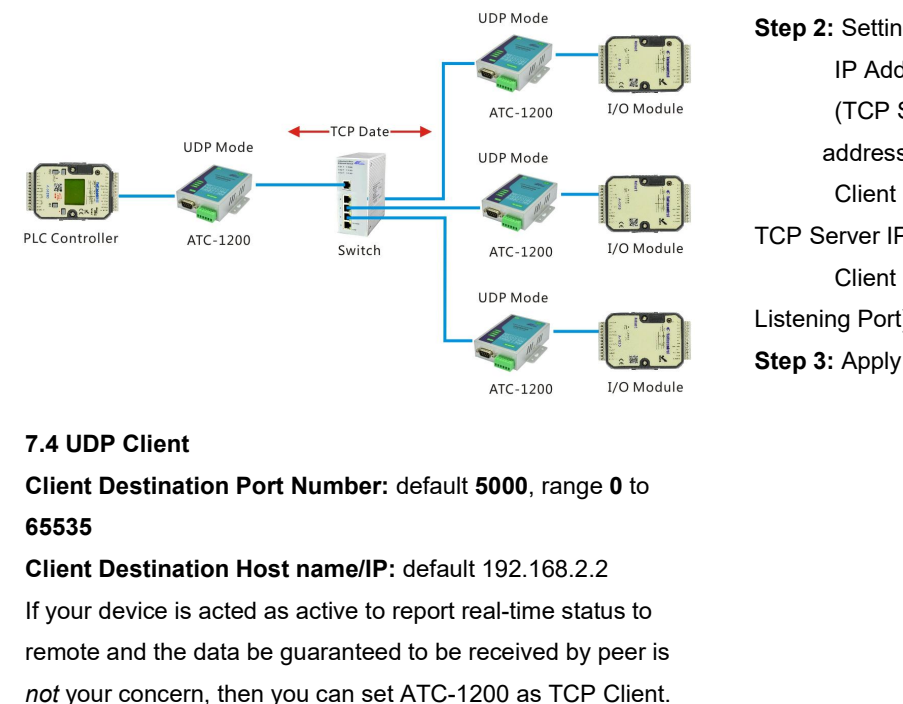

## **65535**

Client Destination Port Number: default 5000, range 0 to<br>
IT your device is acted as active to report real-time status to<br>
The status of the parameters of the model and the data be guaranteed to be received by peer is<br>
The **Proton Step 3:** Apply and rebote<br> **FRACES CONCERNS CONTENT CONTROLLER CONTROLLER DESTINGUIST OF A UDP Client Destination Port Number:** default **5000**, range **0** to<br> **65535**<br> **Client Destination Host name/IP:** default 192 **FREE 2013** Step 3: Apply and r<br>**Client Destination Port Number:** default **5000**, range **0** to<br>**65535**<br>**Client Destination Host name/IP:** default 192.168.2.2<br>**If your device is acted as active to report real-time status to** ATC-1200 IVO Module<br> **Client Destination Port Number:** default 5000, range 0 to<br>
65535<br> **Client Destination Host name/IP:** default 192.168.2.2<br>
If your device is acted as active to report real-time status to<br>
remote and th 7.4 UDP Client<br>Client Destination Port Number: default 5000, range 0 to<br>65535<br>Client Destination Host name/IP: default 192.168.2.2<br>If your device is acted as active to report real-time status to<br>remote and the data be guar **CORRECT CORRECT CONSTRET CORRECT CONSTRET CONSTRET CONSTRET CONSTRET CONSTRET CONSTRET CONSTRET CONSTRET CONSTRET CONSTRET CONSTRET CONSTRET CONSTRET CONSTRET CONSTRET CONSTRET CONSTRET CONSTRET CONSTRET CONSTRET CONSTRET** 

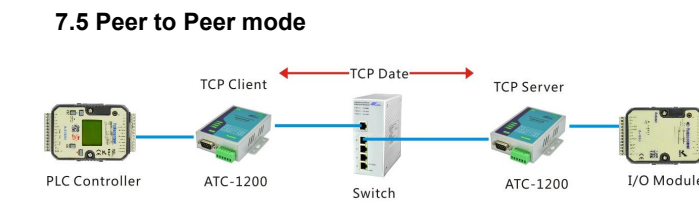

If you want to use peer to peer mode. You should configuration<br>One ATC-1200 as TCP Server Mode and another one as TCP<br>Client Mode.<br>Fer Evemple, Setting as following atop. If you want to use peer to peer mode. You should configuration<br>One ATC-1200 as TCP Server Mode and another one as TCP<br>Client Mode.<br>For Example. Setting as following step. If you want to use peer to peer mode. Yo<br>One ATC-1200 as TCP Server Mode an<br>Client Mode.<br>For Example. Setting as following step.<br>**Step 1:** Setting one ATC-1200 TCP Server If you want to use peer to peer mode. You should configuration<br>One ATC-1200 as TCP Server Mode and another one as TCP<br>Client Mode.<br>For Example. Setting as following step.<br>**Step 1:** Setting one ATC-1200 TCP Server Mode<br>IP A If you want to use peer to peer mode. You should configuration<br>One ATC-1200 as TCP Server Mode and another one as TCP<br>Client Mode.<br>For Example. Setting as following step.<br>**Step 1:** Setting one ATC-1200 TCP Server Mode<br>IP A Franchise to peer mode. You should configue<br>
IC-1200 as TCP Server Mode and another one as<br>
Mode.<br>
Imple. Setting as following step.<br>
Setting one ATC-1200 TCP Server Mode<br>
IP Address:192.168.2.125<br>
Server Listening Port nu ant to use peer to peer mode. You should configuration<br>C-1200 as TCP Server Mode and another one as TCP<br>lode.<br>mple. Setting as following step.<br>Setting one ATC-1200 TCP Server Mode<br>IP Address: 192.168.2.125<br>Server Listening If you want to use peer to peer mode. You should configuration<br>
One ATC-1200 as TCP Server Mode and another one as TCP<br>
Client Mode.<br>
For Example. Setting as following step.<br> **Step 1:** Setting one ATC-1200 TCP Server Mode<br> rant to use peer to peer mode. You should configur<br>
C-1200 as TCP Server Mode and another one as<br>
<sup>1</sup>dde.<br>
Imple. Setting as following step.<br>
Setting one ATC-1200 TCP Server Mode<br>
IP Address: 192.168.2.125<br>
Server Listenin C-1200 as TCP Server Mode and another one as TCP<br>
Mode.<br>
Imple. Setting as following step.<br>
Setting one ATC-1200 TCP Server Mode<br>
IP Address:192.168.2.125<br>
Server Listening Port number: 5000<br>
Setting another one ATC-1200 T

Step 1: Setting one ATC-1200 TCP Server Mode<br>
IP Address:192.168.2.125<br>
Server Listening Port number: 5000<br>
Step 2: Setting another one ATC-1200 TCP Clier<br>
IP Address: 192.168.2.126<br>
(TCP Server and TCP Client should be us

address) mple. Setting as following step.<br>
Setting one ATC-1200 TCP Server Mode<br>
IP Address:192.168.2.125<br>
Server Listening Port number: 5000<br>
Setting another one ATC-1200 TCP Client Mode:<br>
IP Address: 192.168.2.126<br>
(TCP Server an

IP Address:192.168.2.125<br>Server Listening Port number: 5000<br>Setting another one ATC-1200 TCP Client Mode:<br>IP Address: 192.168.2.126<br>(TCP Server and TCP Client should be use different IP<br>ddress)<br>Client Destination Host name Server Listening Port number: 5000<br>
Step 2: Setting another one ATC-1200 TCP<br>
IP Address: 192.168.2.126<br>
(TCP Server and TCP Client should<br>
address)<br>
Client Destination Host name/IP: 19:<br>
TCP Server IP Address)<br>
Client Des **Step 2:** Setting another one ATC-1200 TCP Client M<br>
IP Address: 192.168.2.126<br>
(TCP Server and TCP Client should be use d<br>
address)<br>
Client Destination Host name/IP: 192.168.2.1<br>
TCP Server IP Address)<br>
Client Destination

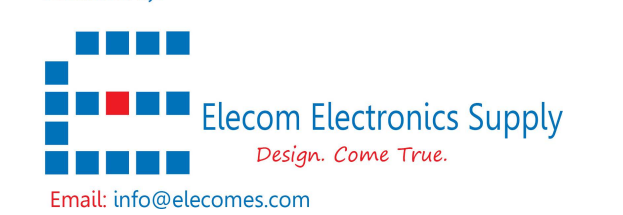

4